# **Upgrading IonWizard 6x**

September 18, 2007

These instructions describe how to upgrade an existing IonWizard 6x installation. Please refer to separate documents for instructions on initial installation.

## **1. Backup Current Version**

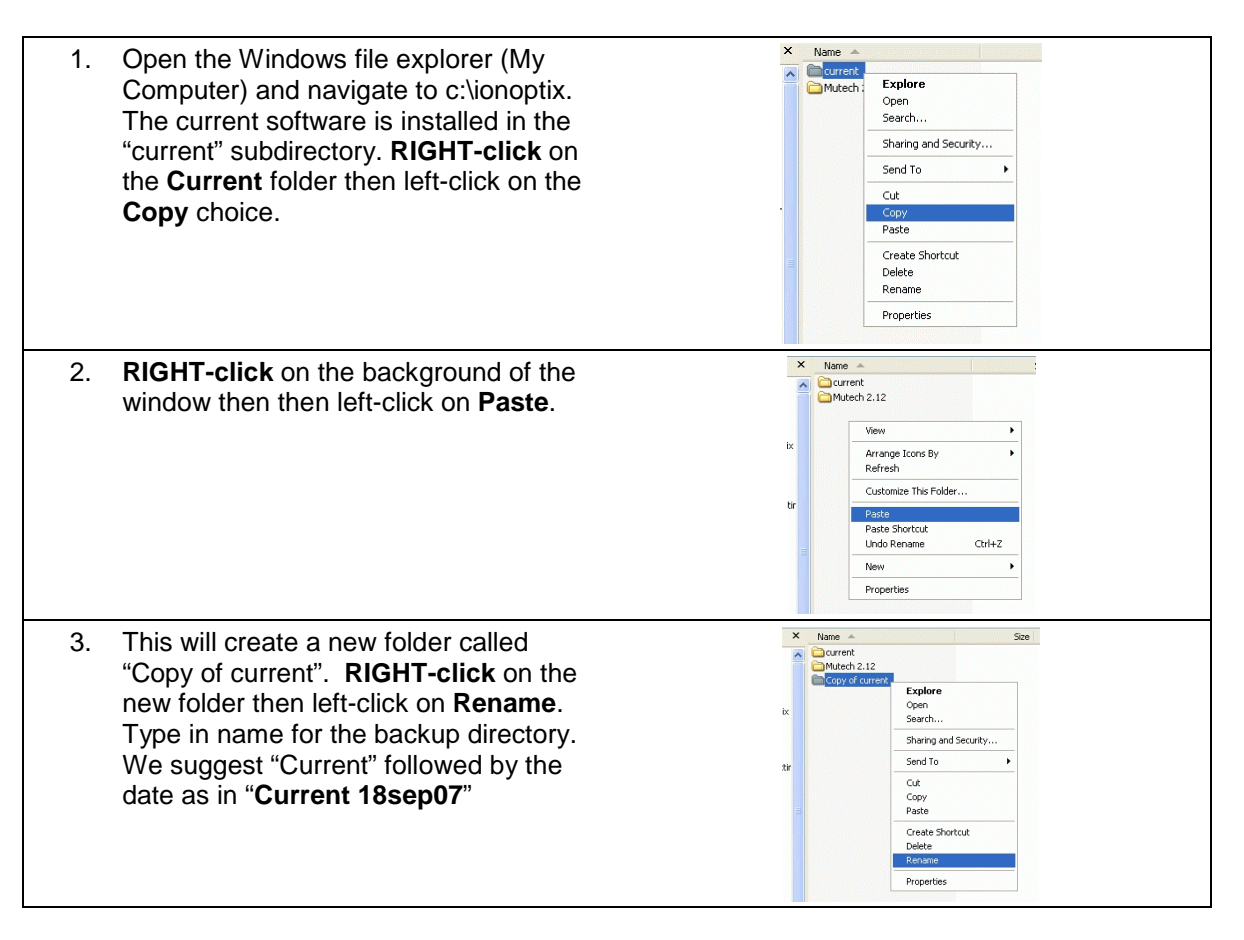

### **2. Install the New Software**

The update is distributed as a install file that will update the contents of c:\ionoptix\current when run. If you have received the file on CD place the CD in the drive. If you are downloading the file on the acquisition computer save it to c:\ionoptix. If you are downloading for a different computer you can transfer the file using a CD, USB Thumb drive.

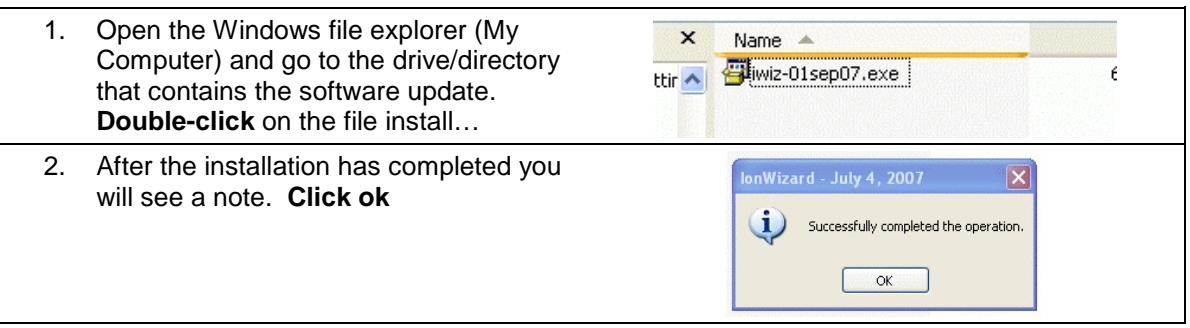

### **3. Remove Old Components**

The newer updates are not including some drivers/recording sources that are not finished and were only adding to the clutter. Thus on some older installations, these components must be removed**.** 

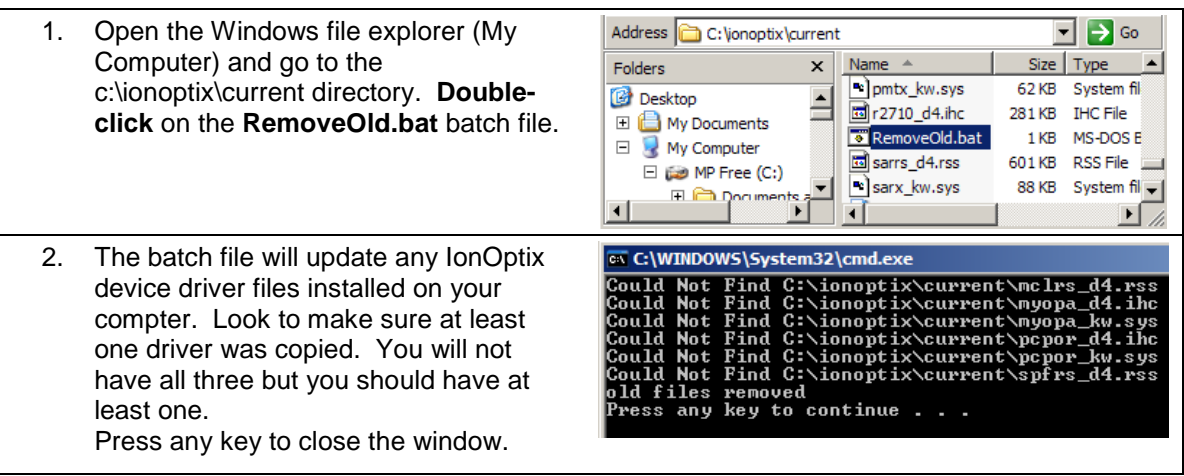

#### **4. Update Device Drivers**

The program install updated versions of system device drivers into the c:\ionoptix\current\2kXP directory. You **MUST** follow these steps to install them into Windows

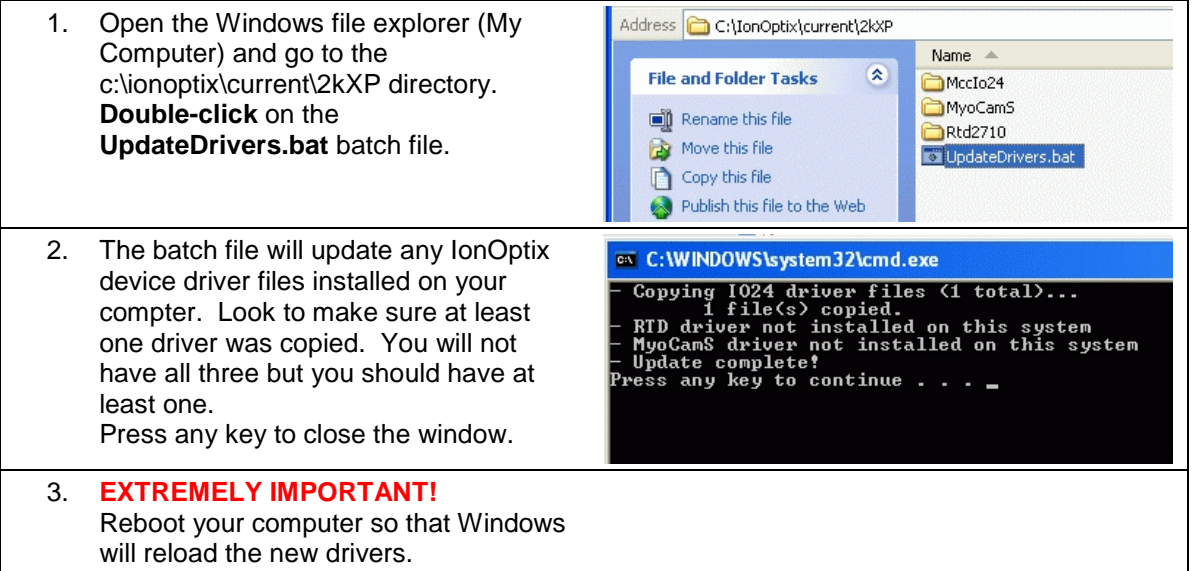

### **5. Notes**

If you follow these procedures you will update your current installation preserving all hardware and experiment settings from your current installation. In addition any short cuts or start menu entries you have defined will run the new version. If you want to run the previous version you can run the IonWizard.exe program directly from the backup director (i.e. "c:\ionoptix\current 18sep07"). This may not work if the drivers for the new version are not compatible with the backup version…

In addition you can go back to the previous version by copying the backup deleting the new installation (delete c:\ionoptix\current) then renaming the backup directory back to "current". If you restore the previous version be sure to repeat step #3 to restore the drivers from the previous version.